# **La Chegozo**

# **"SMART KIT" WIFI UW 1000**

Manual de instalación y usuario Installation and owner's manual

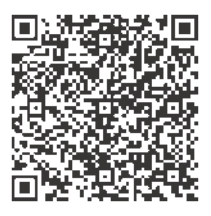

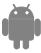

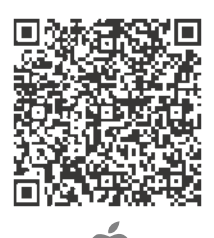

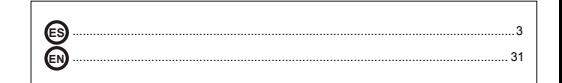

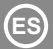

## **ÍNDICE**

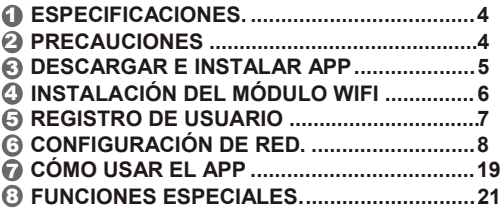

## **DECLARACIÓN DE CONFORMIDAD**

Por la presente, declaramos que este "Smart kit" (módulo WIFI) cumple con los requisitos esenciales y otras disposiciones pertinentes de la Directiva 2014/53/UE. Se adjunta una copia del documento completo.

## **NOTA IMPORTANTE:**

Lea atentamente el manual antes de instalar o conectar su "Smart Kit" (módulo WIFI). Asegúrese de guardar este manual como referencia futura.

## 1 **ESPECIFICACIONES**

Modelo: UW 1000 Estándar: IEEE 802. 11b/g/n Tipo de antena: Antena PCB impresa Frecuencia : WLAN 2400~2483.5 MHz Temp. de funcionamiento:  $0 \approx 45 \degree C / 32 \approx 113 \degree F$ Humedad de funcionamiento:10 ~ 85% 10%~85% Potencia de consumo: DC 5V/300mA Máx. potencia de la transmisión: 19.8dBm Máx.

## 2 **PRECAUCIONES**

- Sistemas operativos compatibles: iOS, Android. (Sugerencia: iOS 10.3 o posterior, Android 6.0 o posterior)
- Por favor, mantén tu APP al día con la última versión. En
- caso de situaciones especiales aclaramos que: No todos los sistemas Android e iOS son compatibles con la APP. El fabricante no se responsabiliza de los problemas ocasionados como resultado de esta incompatibilidad.

## **Seguridad de la red**

El módulo WIFI solo soporta redes con encriptación WPA-PSK/WPA2-PSK o sin encriptación. Se recomienda usar encriptación WPA-PSK/WPA2-PSK.

## **Precauciones**

- Debido a las diferentes situaciones de la red, el proceso de confirmación se puede alargar y fallar. En caso de que suceda, puede diferir la pantalla entre el display de la unidad y la aplicación, le rogamos que no se confunda.
- La cámara del Smart Phone necesita 5 megapíxeles o más para que se escanee bien el código QR.
- Debido a las diferentes situaciones de red, algunas veces puede haber un tiempo de espera después de enviar una orden, por tanto, se necesitará una nueva configuración de la red.
- La APP está sujeta a actualización sin previo aviso para mejorar el funcionamiento del producto. El proceso real de configuración de la red puede ser ligeramente diferente al descrito en este manual, el proceso real prevalecerá.

## 3 **DESCARRGA E INSTALACIÓN DE LA APP**

Este código QR solo sirve para descargar la aplicación. Es totalmente diferente al código QR del embalaje del "Smart kit" (módulo WIFI).

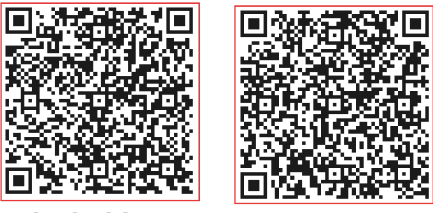

## **Android iOS**

- Los usuarios de teléfonos Android: deben escanear el código QR de Android o ir a Google Play, buscar la aplicación 'NetHome Plus' y descargarla.
- Los usuarios de iOS: deben escanear el código QR de iOS or ir a la APP Store y buscar la APP 'NetHome Plus' y descargarla.

#### 4 **INSTALACIÓN DEL MÓDULO WIFI**

- 1 Quite la tapa del "Smart kit" (módulo WIFI)
- 2 Abra el panel frontal e inserte el "Smart kit" en su sitio.
- 3 Conecte el código QR empaquetado con el "Smart kit" (módulo WIFI) al panel lateral de la unidad, asegúrese de que quede expuesto de manera que se pueda escanear por el teléfono móvil. Alternativamente, el usuario puede tomar una foto del Código QR y guardarla en su propio teléfono.

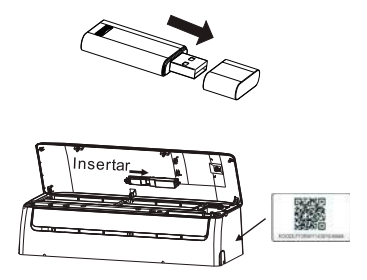

**ADVERTENCIA**: Este puerto solo es compatible con el "Smart kit" (módulo WIFI) proporcionado por el fabricante.

## 5 **REGISTRO DE USUARIOS**

- Asegúrese de que su dispositivo móvil esté conectado al router inalámbrico. Además, el router inalámbrico ya se debe haber conectado a Internet antes de realizar el registro del usuario y la configuración de la red.
- Es mejor iniciar sesión en su buzón de correo electrónico y activar su cuenta de registro haciendo clic en el enlace en caso de que olvides la contraseña.

Puede iniciar sesión con las cuentas de terceros.

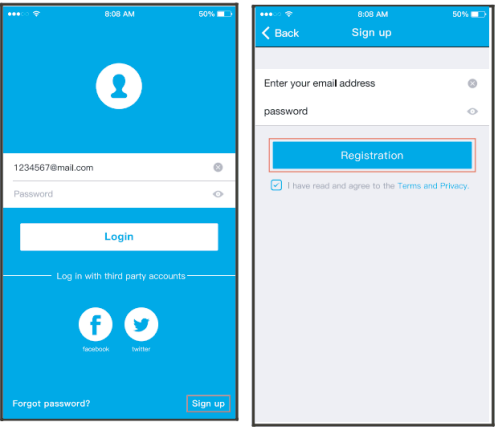

- <sup>1</sup> <sup>2</sup> **rgot password? Crea Acc** Haga clic en **gotC A** "Crear una cuenta"
	- Introduzca su dirección de correo electrónico y su contraseña y haga clic en "Registro".

#### 6 **CONFIGURACIÓN DE RED**

### **Precauciones**

- Es necesario que el dispositivo móvil no reconozca otra red memorizada y asegurarse de que el dispositivo Android o iOS sólo se conecta a la red WIFI que desea conectar al equipo.
- Asegúrese de que la función WIFI del dispositivo Android o iOS funciona correctamente y puede volver a conectarse automáticamente a su red WIFI original.

### **Recordatorio:**

El usuario debe terminar todos los pasos en 8 minutos después de conectar la unidad a la corriente, de lo contrario, deberá conectarla de nuevo.

### **Uso de un dispositivo Android para realizar la configuración de la red**

- 1 Asegúrese de que su dispositivo móvil ya está conectado a la red WIFI que desea utilizar. Además, debe olvidar las redes WIFI irrelevantes en caso de que influyan en su proceso de configuración.
- 2 Desconecte el aire acondicionado del suministro eléctrico.
- 3 Conecte el suministro eléctrico del aire acondicionado y pulse continuamente el botón "LED" o "DO NOT DISTURB" siete veces en 10 segundos.
- 4 Cuando la unidad muestra "AP", significa que el aire acondicionado ya ha entrado en el modo de configuración.
- Algunos aires acondicionados no necesitan el paso 2 para entar en AP.

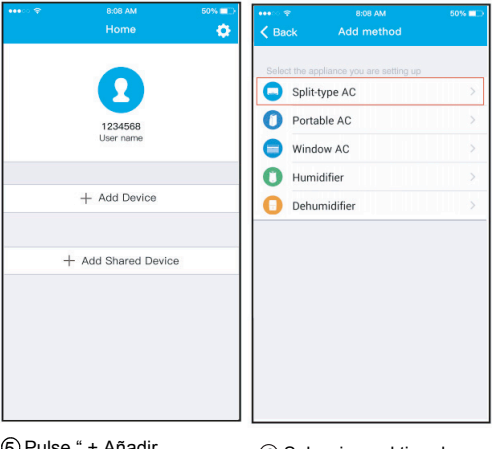

ان Pulse + Ana<br>" Dispositivo

Puise + Ariadir (6) Seleccione el tipo de<br>Dispositivo " (8) aparato a configurar

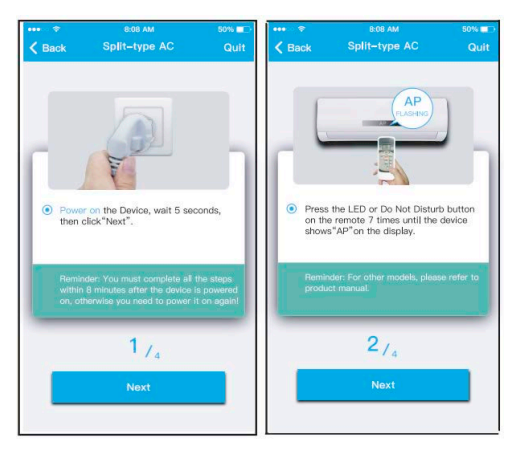

Siga los pasos anteriores para entrar en el modo "AP".

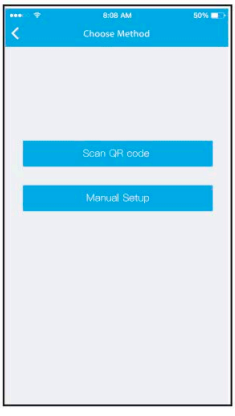

8 Seleccione el método 9 de configuración de red.

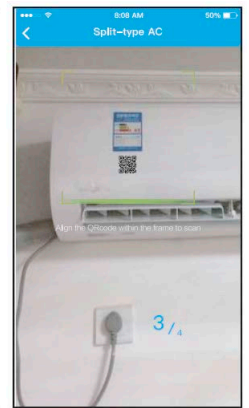

Elija el método "Escanear código QR" Nota: El código QR del "Smart kit (módulo WIFI) solo es válido si la máquina está en el modo "AP".

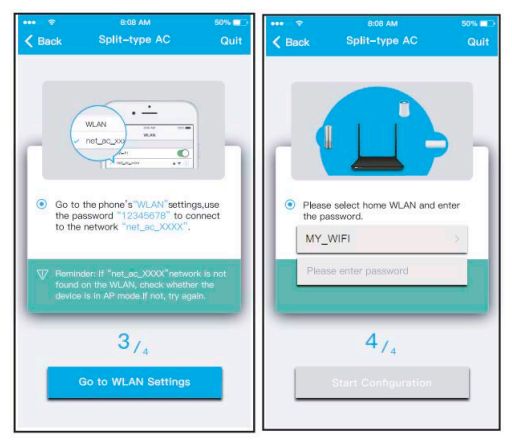

- $\circledS$  O elija el método "Configuración manual" para conectarse a la red la contraseña "12345678" creada por el módulo WIFI (net\_ac\_XXXX) e introducir Este paso (9) no es necesario si ha escogido el método Nota:
	- "Escanear código QR".
- fto Por favor, seleccionar la red WIFI a la que desea conectar el equipo e introduzca su contraseña. Luego, pulsar "Empezar config."

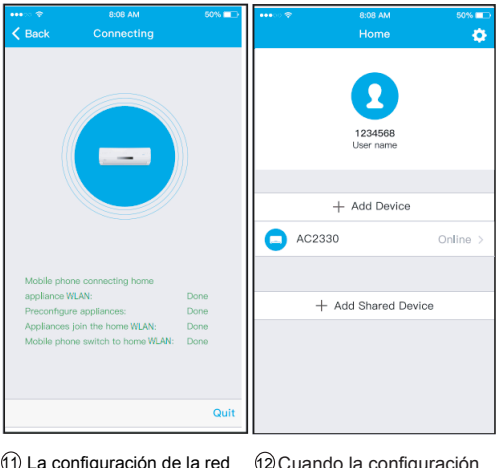

11 La configuración de la red 12 se ha realizado correctamente

Cuando la configuración es correcta el dispositivo aparecerá en la lista.

### **Uso de un dispositivo iOS para realizar la configuración de la red**

- 1 Asegúrese de que su dispositivo móvil ya está conectado a la red WIFI que el usuario desea utilizar. Además, debe descartar las otras redes WIFI irrelevantes en caso de que influyan en su proceso de configuración.
- 2 Desconecte el aire acondicionado del suministro eléctrico.
- 3 Conecte el suministro eléctrico del aire acondicionado y pulse continuamente el botón "LED" o "DO NOT DISTURB" siete veces en 10 segundos.
- 4 Cuando la unidad muestra "AP", significa que el aire acondicionado ya ha entrado en el modo de configuración.

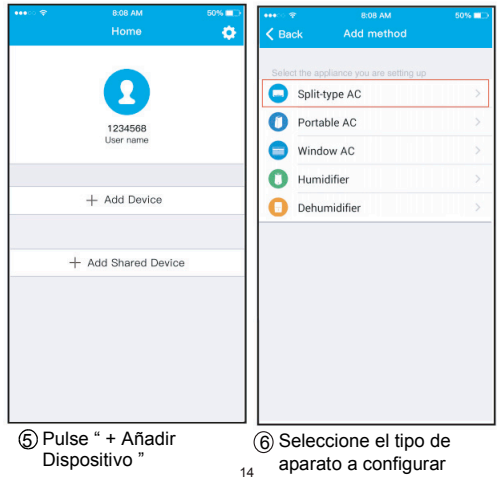

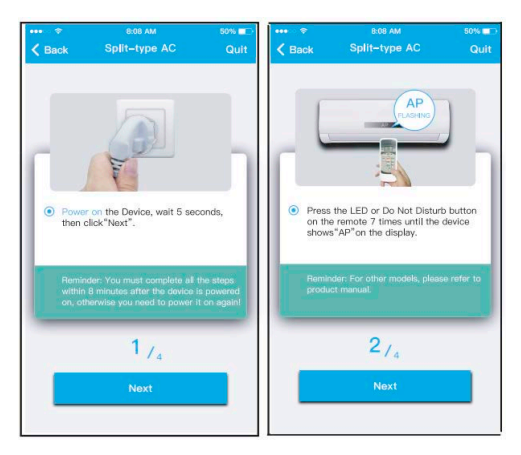

Siga los pasos anteriores para entrar en el modo "AP".

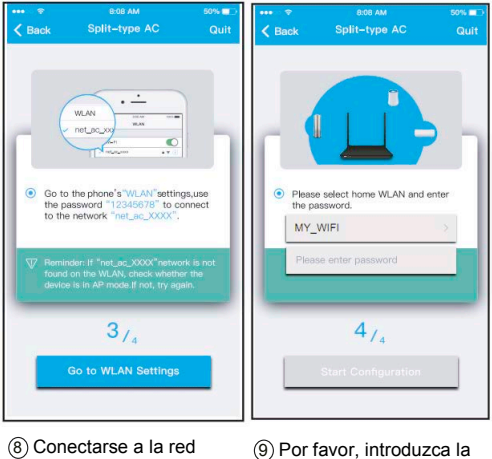

- WIFI del "Smart kit" (módulo WIFI)
	- contraseña.
	- (net\_ac\_XXXX) e introducir
	- la contraseña "12345678"

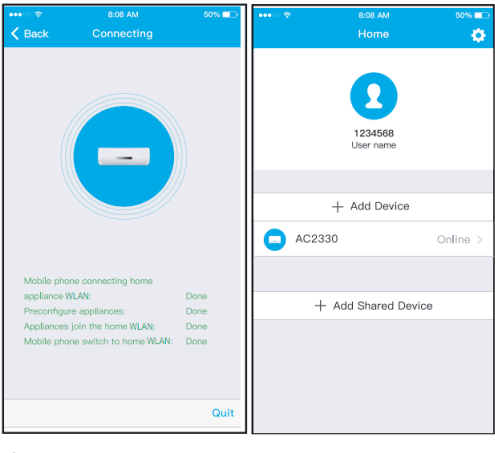

10 La configuración de la 11 red se ha realizado correctamente

Cuando la configuración es correcta el dispositivo aparecerá en la lista.

### **NOTA:**

- Al finalizar la configuración de la red, la APP mostrará la configuración correcta.
- Debido a problemas de red o de Internet, es posible que el estado del dispositivo siga mostrando "offline". Si se produce esta situación, es necesario actualizar la lista de dispositivos de la APP y asegurarse de que el estado del dispositivo sea "online".

Alternativamente, el usuario puede desconectar la alimentación del equipo de aire acondicionado y volver a conectarlo, el estado del dispositivo se volverá "online" después de unos minutos.

## 7 **CÓMO USAR LA APP**

Por favor, asegúrese de que tanto su teléfono móvil como el equipo están conectados a Internet antes de utilizar la aplicación para controlar el equipo a través de Internet, por favor, siga los siguientes pasos:

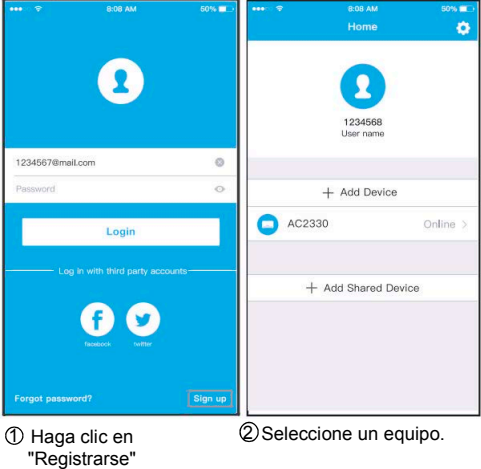

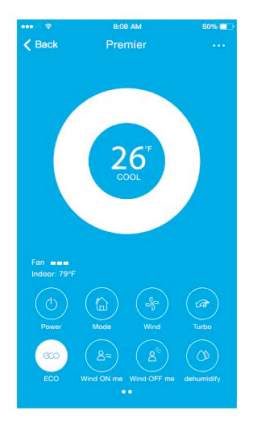

3 Así, el usuario puede controlar el estado encendido/apagado de los aires acondicionados, el modo de funcionamiento, la temperatura, la velocidad del ventilador, etc.

### **NOTA:**

No todas las funciones de la APP están disponibles en el aire acondicionado. Por ejemplo: ECO, Turbo, función Swing, consulte el manual del usuario del equipo para obtener más información.

## 8 **FUNCIONES ESPECIALES**

Incluye: Temporizador encendido/apagado, 8 ºC Calefacción, Modo nocturno, Comprobación. **NOTA:** Si el equipo no dispone de la función anterior, ésta no se mostrará en la lista de funciones.

**Temporizador de encendido / apagado** Semanalmente, el usuario puede programar la hora específica de encendido o apagado del equipo. El usuario también puede elegir la repetición para mantener el aire acondicionado bajo control cada semana.

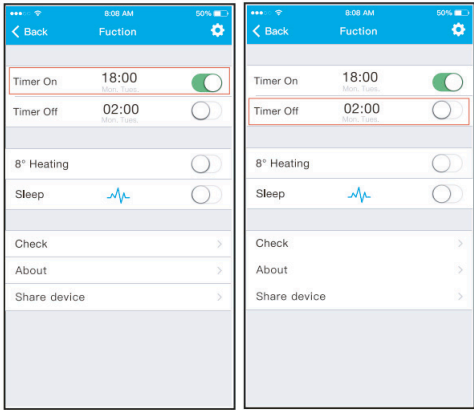

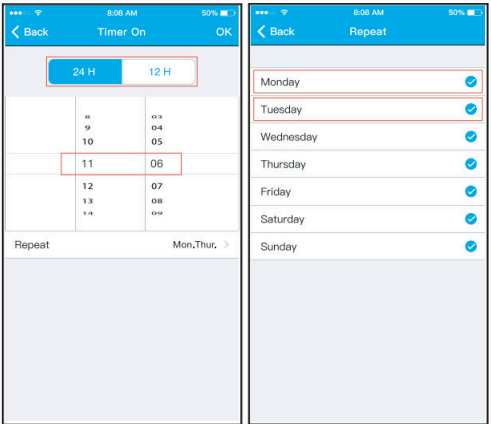

## 8 **º**C Calefacci**ó**n

El usuario puede dejar que el aire acondicionado funcione por debajo de 8 ºC en calefacción con un solo clic. Cuando el usuario está fuera, esta función evita que la temperatura del local sea inferior a 8ºC

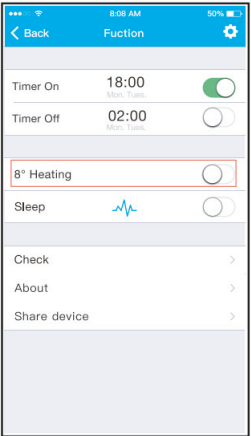

## ■ Modo nocturno

El usuario puede personalizar fácilmente el modo nocturno estableciendo la temperatura objetivo.

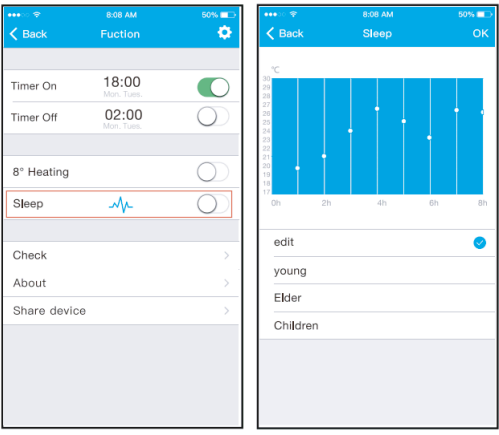

## **Comprobación**

El usuario puede comprobar el estado de funcionamiento del equipo con esta función. Al finalizar este procedimiento, puede mostrar los elementos normales, los anormales y la información detallada.

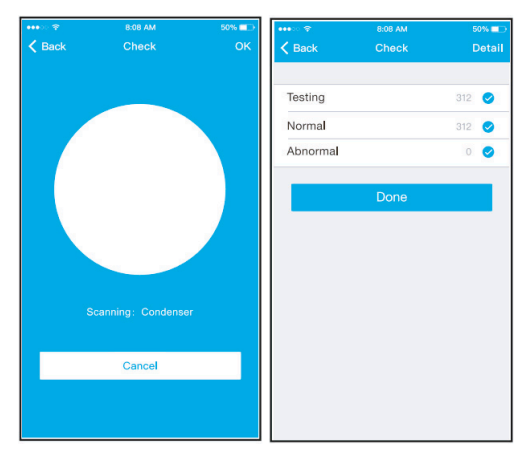

### **Compartir dispositivos**

El equipo puede ser controlado por múltiples usuarios al mismo tiempo mediante la función "Share Device".

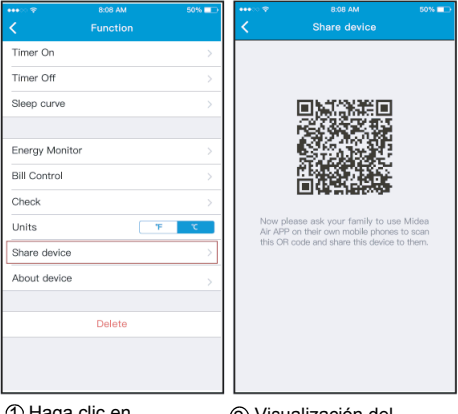

 $\mathfrak D$  Haga clic en  $\qquad\qquad\qquad\qquad\qquad$ "Compartir Disp."

(2) Visualización del código QR.

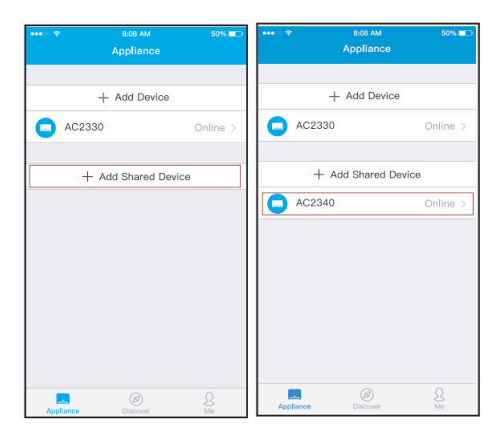

3 Los demás usuarios deben iniciar sesión en la APP " Nethome Plus " primero, luego hacer clic en "Añadir Disp. compartido" en su propio móvil, y luego escanear el código QR que aparece en su móvil.

4 Ahora los demás pueden controlar el mismo equipo que usted.

### PRECAUCIONES :

**Para el modelo UW 1000:** FCC ID:2AS2HMZNA19 IC:24951-MZNA19

Esta unidad cumple con la Parte 15 de las normas de la FCC de la industria canadiense, excepto RSS.

- La operación está sujeta a las siguientes condiciones:
- (1) Este dispositivo no puede causar interferencias;
- (2) Este dispositivo debe aceptar cualquier tipo de interferencia, incluyendo la interferencia que pueda causar un funcionamiento no deseado del dispositivo.

Utilice el aparato según las instrucciones especificadas.

Los cambios o modificaciones a esta unidad que no hayan sido expresamente aprobados por la parte responsable de su cumplimiento podrían anular la autoridad del usuario para operar el equipo.

Este dispositivo cumple con los límites de exposición a la radiación de la FCC establecidos para un entorno no controlado. Para evitar la posibilidad de exceder los límites de exposición de radiofrecuencia de la FCC, la proximidad humana a la antena no debe ser inferior a 20 cm (8 pulgadas) durante el funcionamiento normal.

NOTA: Este equipo ha sido probado y se ha determinado que cumple con los límites para un dispositivo digital de Clase B, de acuerdo con el artículo 15 de las normas de la FCC. Estos límites están diseñados para proporcionar una protección razonable contra interferencias perjudiciales en una instalación residencial. Este equipo genera, utiliza y puede irradiar energía de radiofrecuencia y, si no se instala y utiliza de acuerdo con las instrucciones, puede causar interferencias perjudiciales en las comunicaciones de radio. Sin embargo, no hay garantías de que no se produzcan interferencias en una instalación en particular. Si este equipo causa interferencias perjudiciales en la recepción de radio o televisión, lo cual puede determinarse apagando y encendiendo el equipo, se recomienda al usuario que intente corregir la interferencia mediante una o más de las siguientes medidas:

- --Reorientar o reubicar la antena receptora.
- --Aumentar la separación entre el equipo y el receptor.
- --Conectar el equipo a una toma de corriente de un circuito diferente al que está conectado el receptor.
- --Consulte al distribuidor o a un técnico de radio/TV experimentado para obtener ayuda.

**El fabricante no se hace responsable en ningún caso de problemas causados por Internet, el router Wifi ni los terminales móviles. Debe contactar a los proveedores de estos servicios en caso de que tengan fallos.**

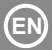

### **CONTENTS**

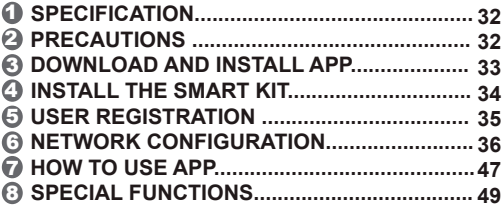

## **DECLARATION OF CONFORMITY**

Hereby, we declare that this Smart kit is in compliance with the essential requirements and other relevant provisions of Directive 2014/53/EU. A copy of the full DoC is attached.

## **IMPORTANT NOTE:**

Read the manual carefully before installing or connecting your Smart Kit (Wireless module). Make sure to save this manual for future reference.

## 1 **SPECIFICATION**

Model: UW 1000 Standard: IEEE 802. 11b/g/n Antenna Type: Printed PCB Antenna Frequency : WLAN 2400~2483.5 MHz Operation Temperature: 0°C~45°C/32°F~113°F Operation Humidity: 10%~85% Power Input: DC 5V/300mA Maximum Transmitted Power: 19.8dBm Max

## 2 **PRECAUTIONS**

- Applicable system: iOS, Android. (Suggest: iOS 10.3 or later, Android 6.0 or later)
- Please keep you APP up to date with the latest version.
- Due to special situation may be occurred, we explicitly claims below: Not all of the Android and iOS system are compatible with APP. We will not be responsible for any issue as a result of the incompatibility.

#### **W ireless safety strategy** Smart kit only support WPA-PSK/WPA2-PSK encryption and none encryption . WPA-PSK/WPA2-PSK encryption is recommended.

- **Cautions**
- Due to different network situation, control process may return time-out sometimes. If this situation occurs, the display between board and App may not be the same, please do not feel confused.
- Smart Phone camera needs to be 5 million pixels or above to make sure scan QR code well.
- Due to different network situation, sometimes, request time-out could happen, thus, it is necessary to do network configuration again.
- The APP system is subject to update without prior notice for product function improvement. The actual network configuration process may be slightly different from the manual, the actual process shall prevail.

## 3 **DOWNLOAD AND INSTALL APP**

**CAUTION**: The following QR Code is only available for downloading APP. It is totally different with the QR code packed with SMART KIT.

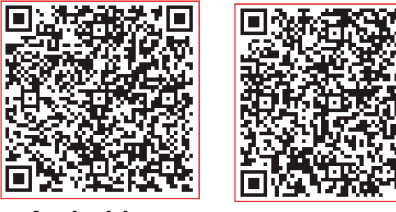

## **Android iOS**

- Android Phone users: scan Android QR code or go to google play, search 'NetHome Plus" app and download it.
- iOS users: scan iOS QR code or go to APP Store, search 'NetHome Plus" app and download it.

## 4 **INSTALL THE SMART KIT (wireless module)**

- 1) Remove the protective cap of the smart kit (wireless module)
- Open the front panel and insert the smart kit 2 (wireless module) into the reserved interface.
- $\mathfrak 3$  Attach the QR code packed with Smart kit (wireless module) to the side panel of the machine, ensure it is convenience to be scanned by the mobile phone. Alternatively, user can take picture of the QR Code and save it into their own phones.

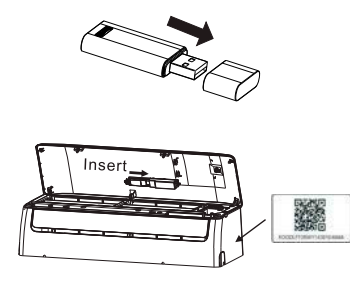

**WARNING** This interface is only compatible with SMART KIT(wireless module) provided by the manufacturer.

## 5 **USER REGISTRATION**

- Please ensure your mobile device is connected to Wireless router. Also, the Wireless router has already connected to Internet before doing user registration and network configuration.
- $\bullet$  It is better to log in your email box and active your registration account by clicking link in case you forget the password. You can log in with the third party accounts.

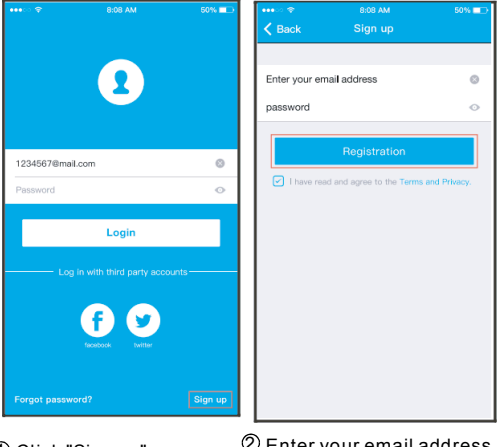

<sup>1</sup> <sup>2</sup> Click "Sign up " Enter your email address and password, and then click "Registration"

## 6 **NETWORK CONFIGURATION**

## **Cautions**

- $\bullet$  It is necessary to forget any other around network and make sure the Android or iOS device just connect to the Wireless network you want to configure.
- Make sure the Android or iOS device Wireless function works well and can be connected back to your original Wireless network automatically.

## **Kindly reminder:**

 User must finish all the steps in 8 minutes after powering on air conditioner, otherwise you need to power on it again.

## **Using Android device to do network configuration**

- connect to the Wireless network which you want to use. Also, you need to forget other irrelevant Wireless network in case it influences your configuration process. 1 Make sure your mobile device has already been
- 2 Disconnect the power supply of air conditioner.
- press the " LED" or "DO NOT DISTURB" button seven times in 10 seconds. 3 Connect the power supply of AC, and continuously
	- $\oplus$  When the unit displays "AP", it means that the air conditioner wireless has already entered into "AP" Mode.
	- Some type of air conditioner do not need the 2 step to be in  $AP$ .

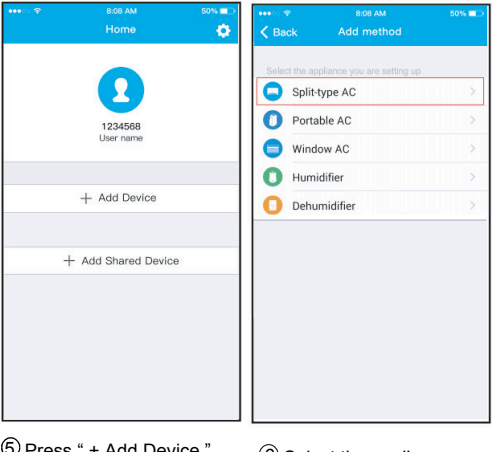

 Press " + Add Device "  $6$  Select the appliance you are setting up

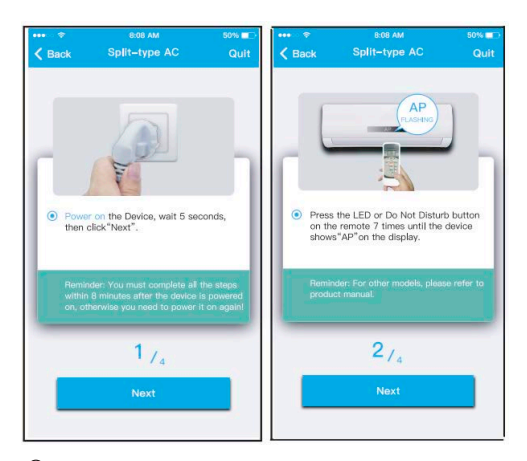

Follow the above steps to enter "AP" mode.

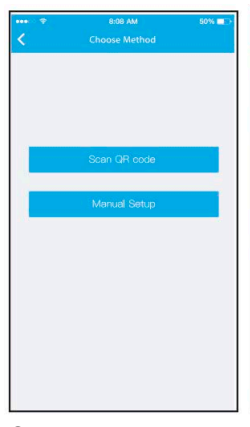

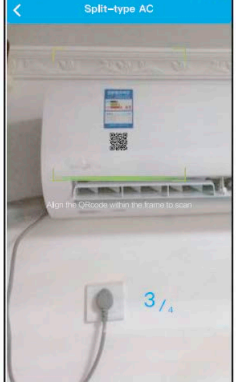

**BOR AME** 

**SONG BR** 

8 Choose the network configuration method. 9 Choose the " Scan the QR code " method.

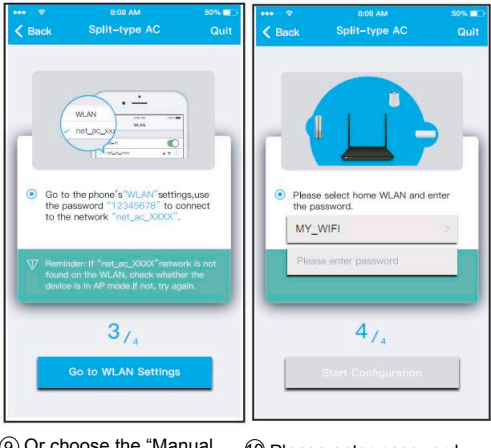

 Or choose the "Manual Setup" method.

Please enter password

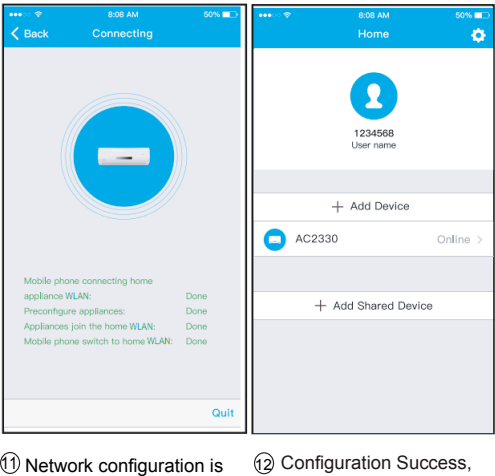

successful.

you can see the device on the list.

### Using iOS device to do network configuration

- 1 Make sure your mobile device has already been connected to the Wireless network which you want to use. Also, you need to forget other irrelevant Wireless network in case it influences your configuration process.
- 2 Disconnect the power supply of AC(some units).
- 3 Connect the power supply of AC, and continuously press the "LED" button or "DO NOT DISTURB" button seven times in 10 seconds.
- 4 When the AC displays "AP" , it means that the AC Wireless has already entered into "AP" Mode.

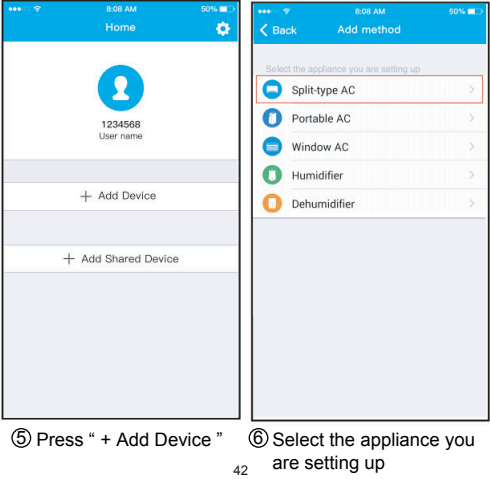

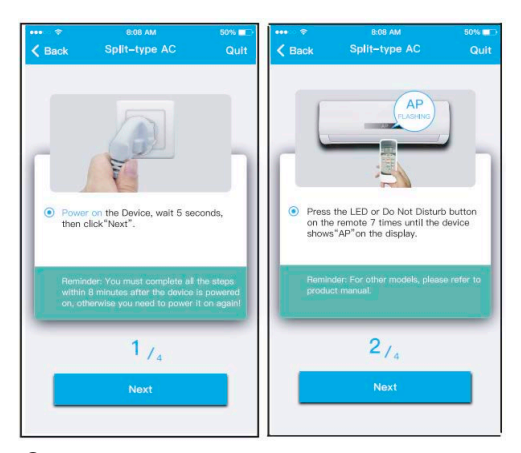

Follow the above steps to enter "AP" mode.

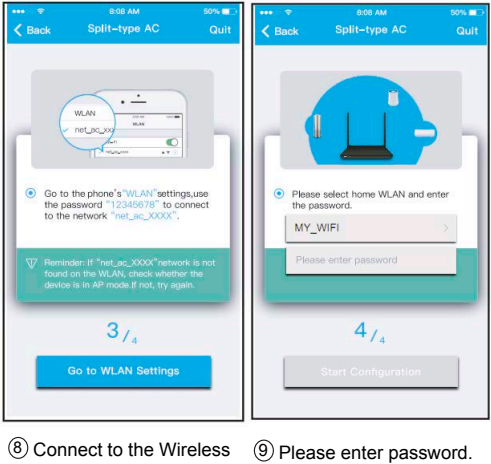

network.

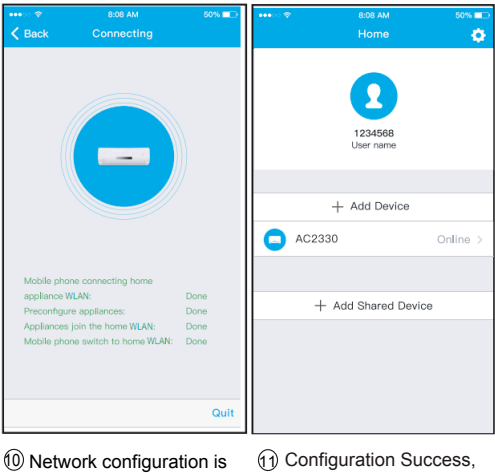

successful.

you can see the device on the list.

### **NOTE:**

- When finishing network configuration, APP will display success cue words on the screen.
- Due to different internet environment, it is possible that the device status still display "offline" . If this situation occurs, it is necessary to pull and refresh the device list on the APP and make sure the device status become "online". Alternatively, user can turn off the AC power and turn on it again, the device status will become "online" after few minutes.

## 7 **HOW TO USE APP**

Please ensure both your mobile device and air conditioner are connected to the Internet before using app to control the air conditioner via internet, please follow the next steps:

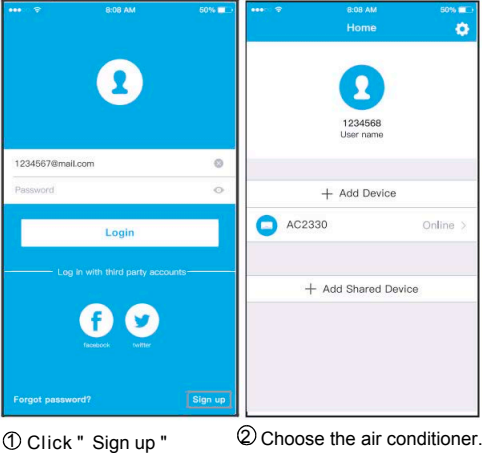

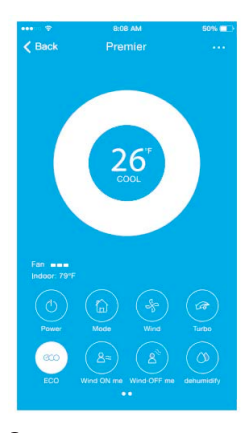

3 Thus, user can control air conditioners on/off status, operation mode, temperature, fan speed and so on.

### **NOTE:**

Not all the function of the APP is available on air conditioner. For example: ECO, Turbo, Swing function, please check the user manual to find more information.

## 8 **SPECIAL FUNCTIONS**

Including: Timer on/off, 8°C Heat, Sleep, Check.

**NOTE:** If the air conditioner do not support the above function, the function will be hided from the function list.

### **Timer on/Timer off**

Weekly, user can make an appointment to turn on or off AC on specific time. User also can choose circulation to keep the AC under schedule control every week.

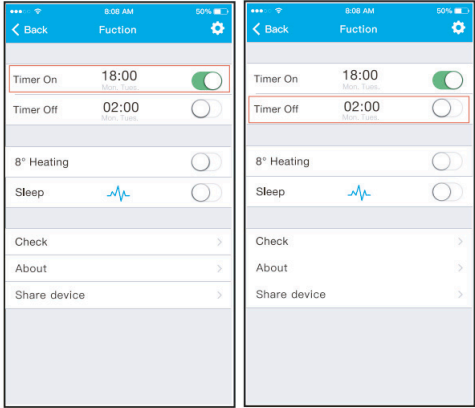

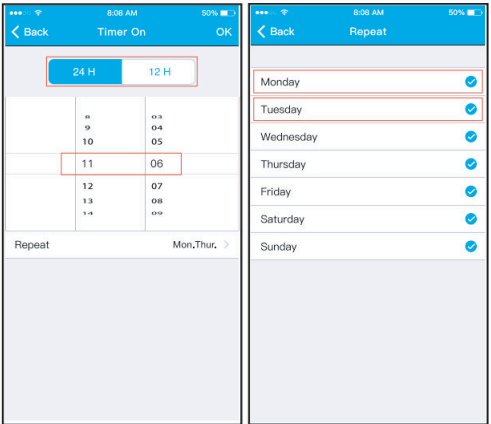

## 8°C Heat

User can let the AC run under 8°C Heat by one-click. When people go outside, this function can protect your furniture from frost damage.

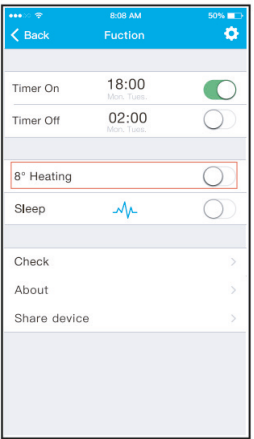

## **Sleep**

User can customize their own comfortable sleep by setting target temperature.

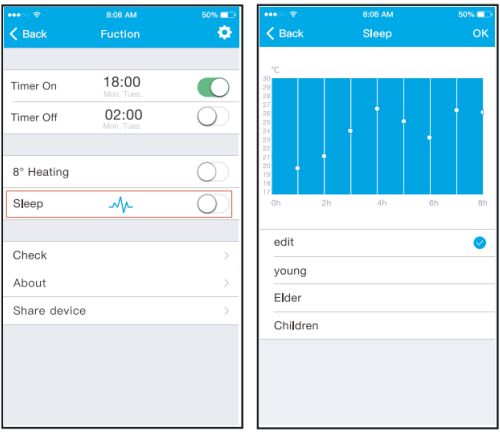

## **E** Check

User can simply check the AC running status with this function. When finishing this procedure, it can display the normal items, abnormal items, and detail information.

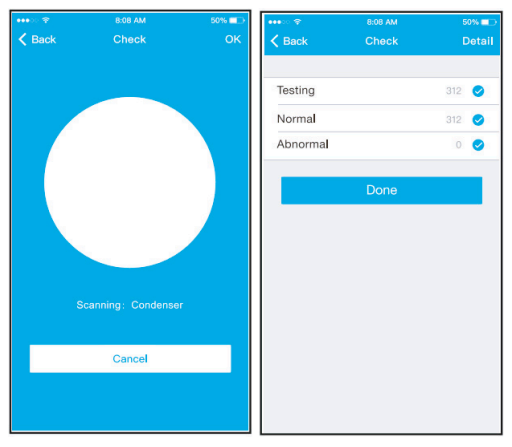

### **Share Device**

The air conditioner can be controlled by multi-users at the same time by Share Device function.

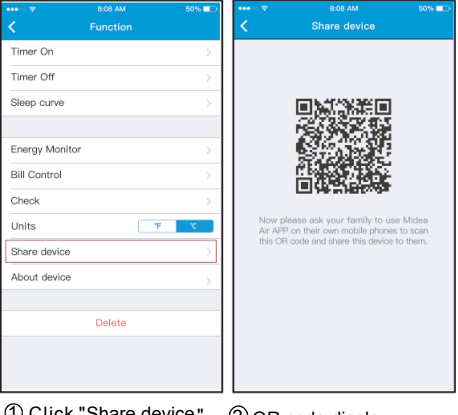

 $\mathbb U$  Click "Share device"  $\mathbb Q$  QR code display.

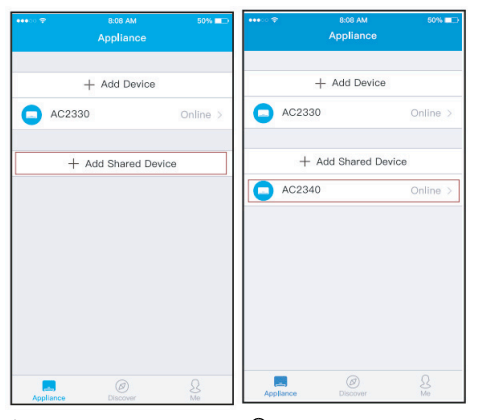

 $\Im$  The other users must log  $\Im$  Now the others can in "Nethome Plus" app first, then click "Add Share Device" on their own mobile, then ask them to scan the QR code. add the shared device.

## CAUTIONS:

**For model UW 1000:** FCC ID:2AS2HMZNA19 IC:24951-MZNA19

This device complies with Part 15 of the FCC Rules and Industry Canada's licence-exempt RSS standards. Operation is subject to the following two conditions:

- (1) This device may not cause interference; and
- $(2)$  This device must accept any interference, including interference that may cause undesired operation of the device.

Only operate the device in accordance with the instructions supplied.

Changes or modifications to this unit not expressly approved by the party responsible for compliance could void the user's authority to operate the equipment.

This device complies with FCC radiation exposure limits set forth for an uncontrolled environment. In order to avoid the possibility of exceeding the FCC radio frequency exposure limits, human proximity to the antenna shall not be less than 20cm (8 inches) during normal operation.

NOTE: This equipment has been tested and found to comply with the limits for a Class B digital device, pursuant to part 15 of the FCC Rules. These limits are designed to provide reasonable protection against harmful interference in a residential installation. This equipment generates, uses and can radiate radio frequency energy and, if not installed and used in accordance with the instructions, may cause harmful interference to radio communications. However, there is no guarantee that interference will not occur in a particular installation. If this equipment does cause harmful interference to radio or television reception, which can be determined by turning the equipment off and on, the user is encouraged to try to correct the interference by one or more of the following measures: --Reorient or relocate the receiving antenna.

- --Increase the separation between the equipment and receiver.
- --Connect the equipment into an outlet on a circuit different from that to which the receiver is connected.
- --Consult the dealer or an experienced radio/TV technician for help.

**Company will not be liable for any issues and problems caused by Internet, Wireless Router and Smart Devices. Please contact the original provider to get further help.**